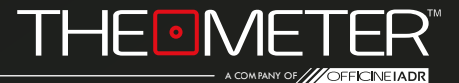

## **LE MODALITÀ: MANUALE**

GUIDA

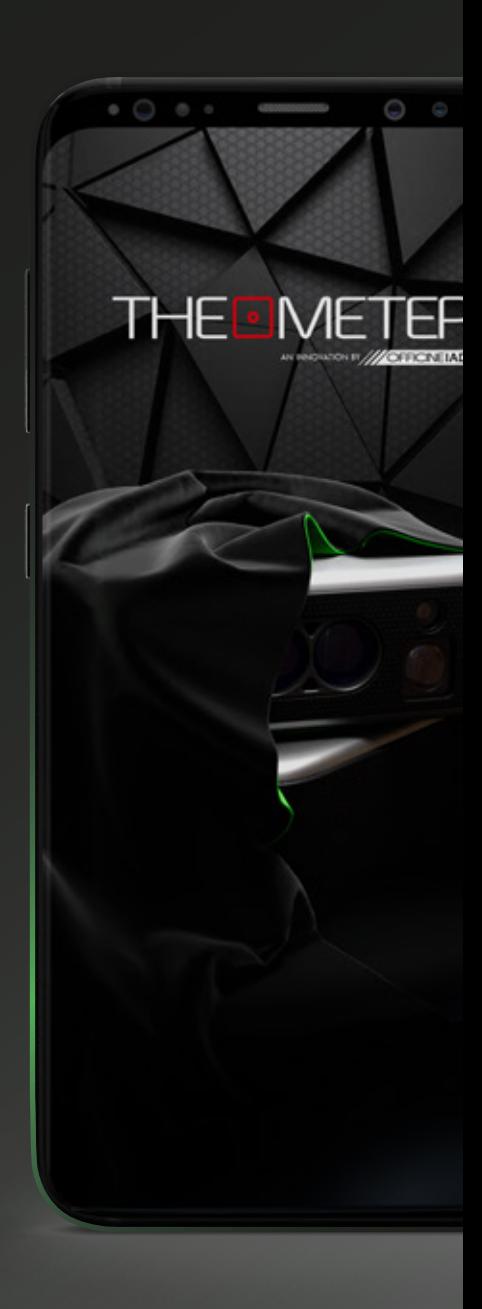

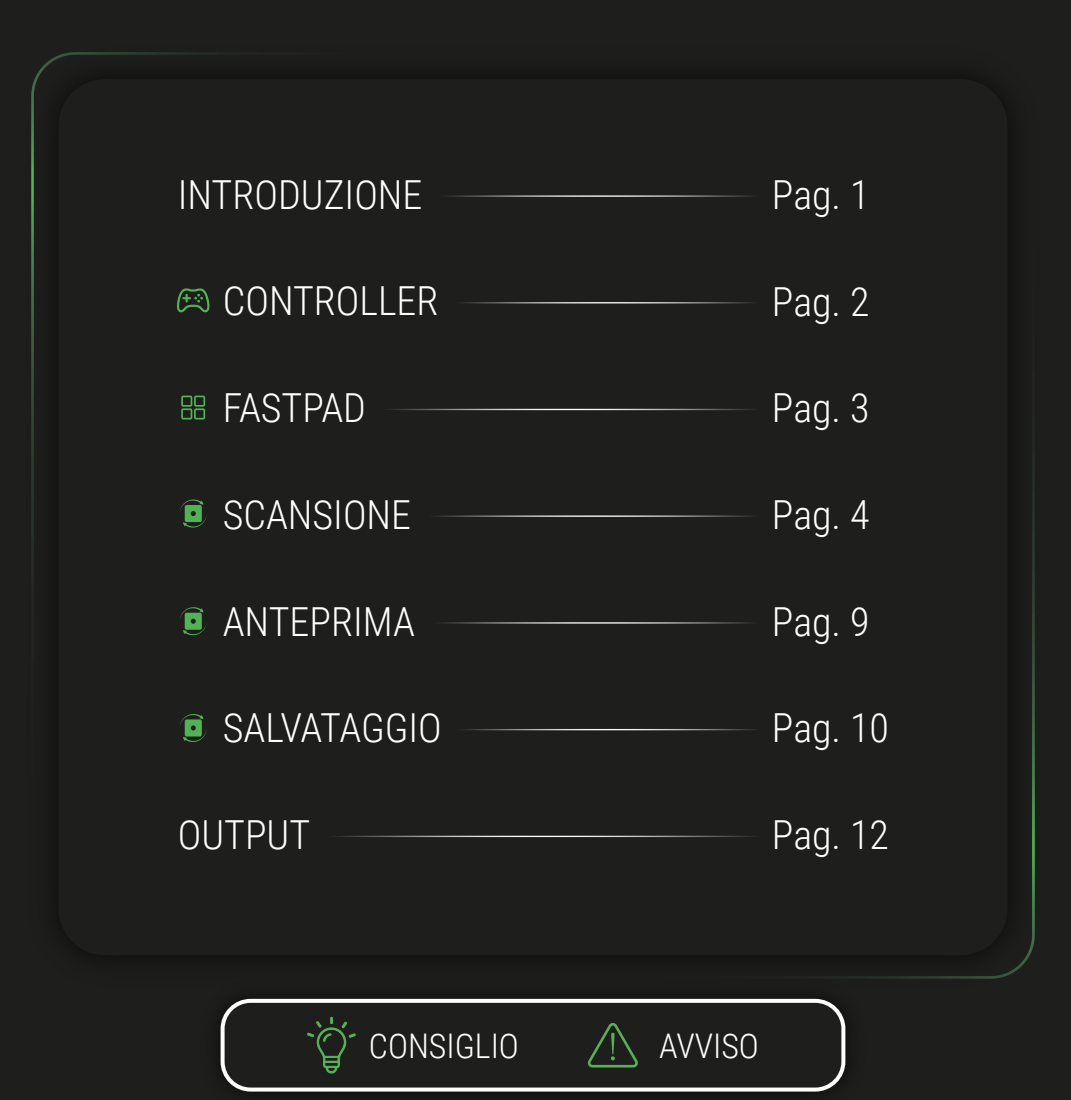

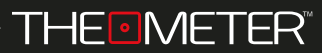

INTRODUZIONE

Benvenuto nella guida della **Modalità Manuale**, ti illustreremo tutte le funzionalità; in alternativa puoi anche guardare i nostri video tutorial delle Modalità, li trovi sul nostro canale youtube o inquadrando il codice QR qua a fiancol

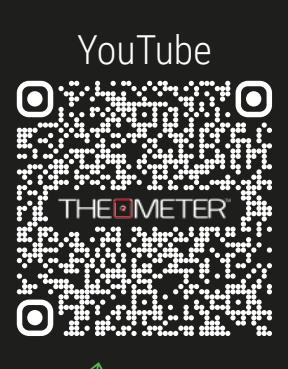

## **INQUADRAMI!**

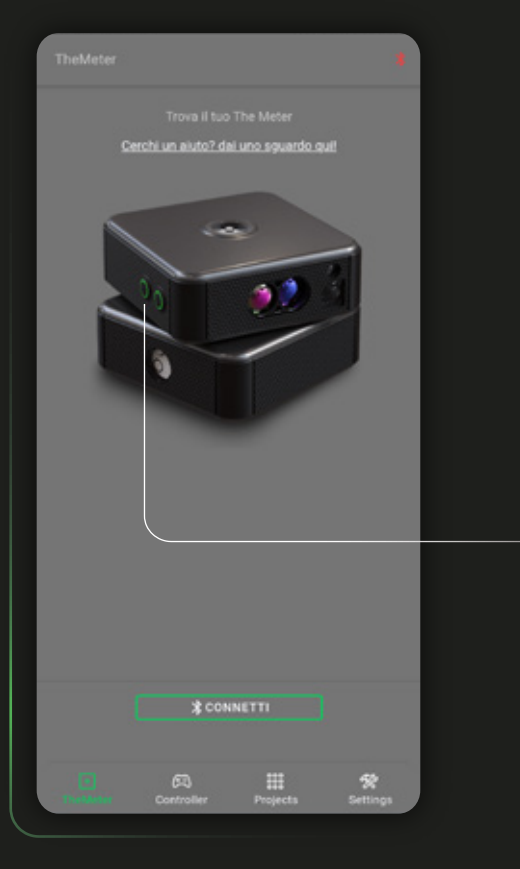

## **Modalità Manuale**

Con questa modalità puoi eseguire rilievi scegliendo direttamente quali punti delle superfici andare a battere; Ruotando il **CUBEPRO** tramite il controller dell'app The Meter potrai creare planimetrie in polilinea dei tuoi spazi, evitando ingombri ed elementi che non desideri avere nel file DXF di risultato

Per iniziare, accendi il tuo **CUBE<sub>PRO</sub>**, tenendo premuto il tasto  $A \circ I$  fino a che il led non diventa verde,  $c$ licca poi  $\sqrt{\frac{1}{c}}$   $\sqrt{\frac{1}{c}}$  sull'applicazione

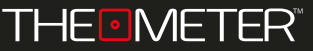

Passa alla schermata Controller e e seleziona la modalità Manuale *C* cliccando su Mode:

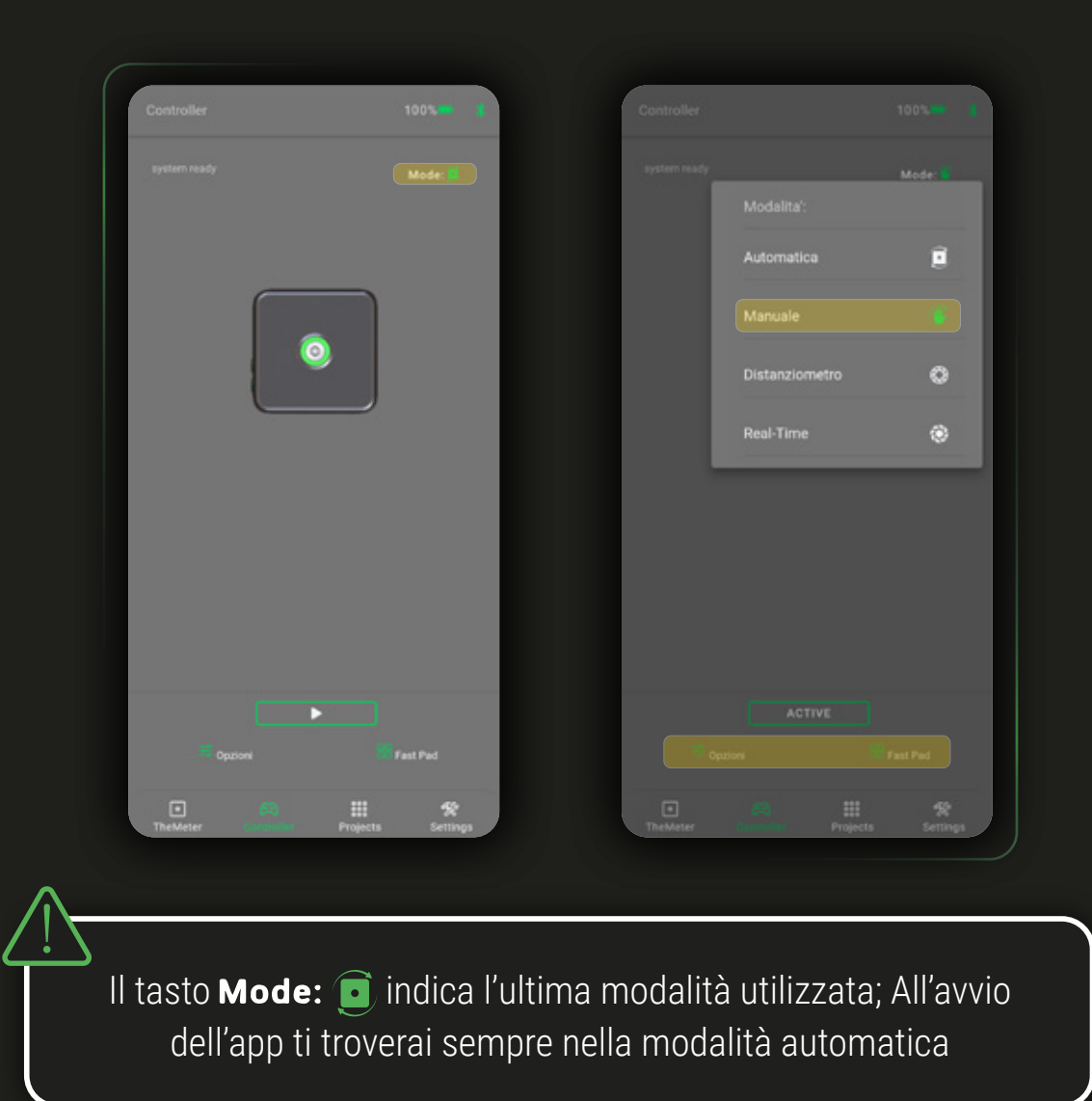

In Fast Pad **B** trovi il link alla Guida  $\Omega$  della modalità corrente e la possibilità di condividere l'ultima scansione registrata sul dispositivo con  $\mathcal{L}_o$ 

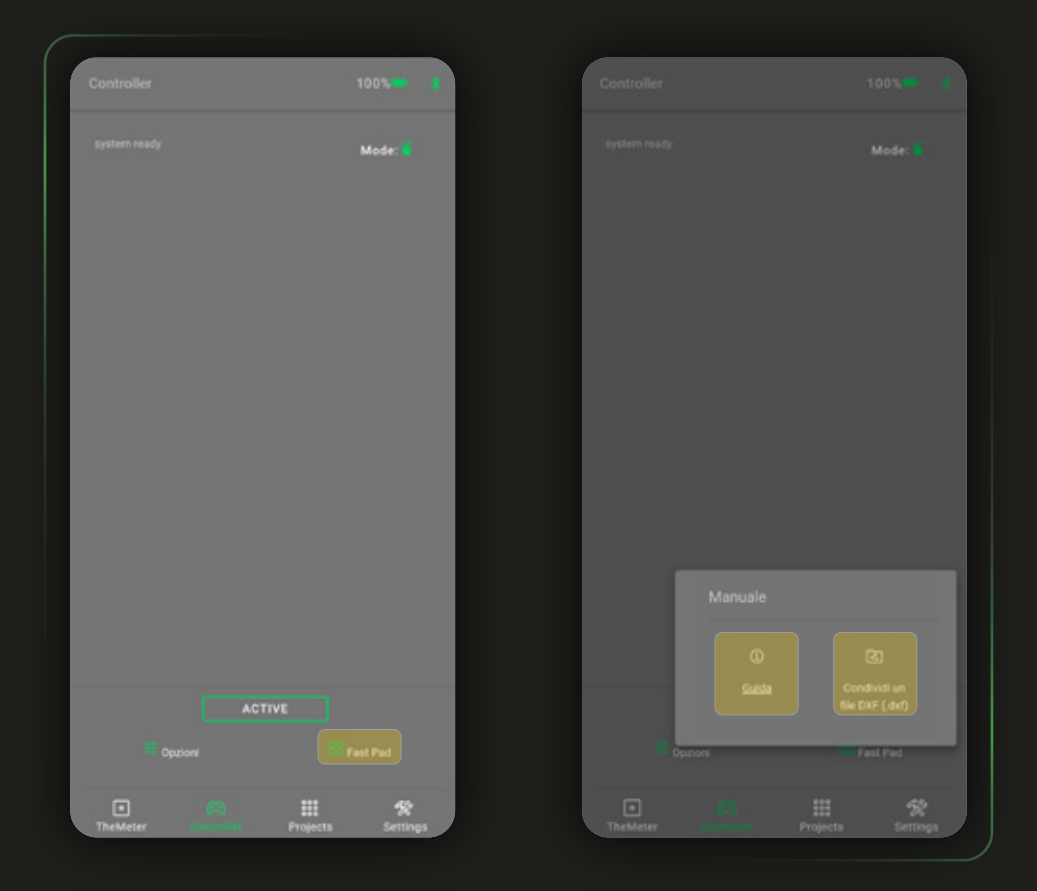

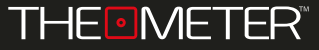

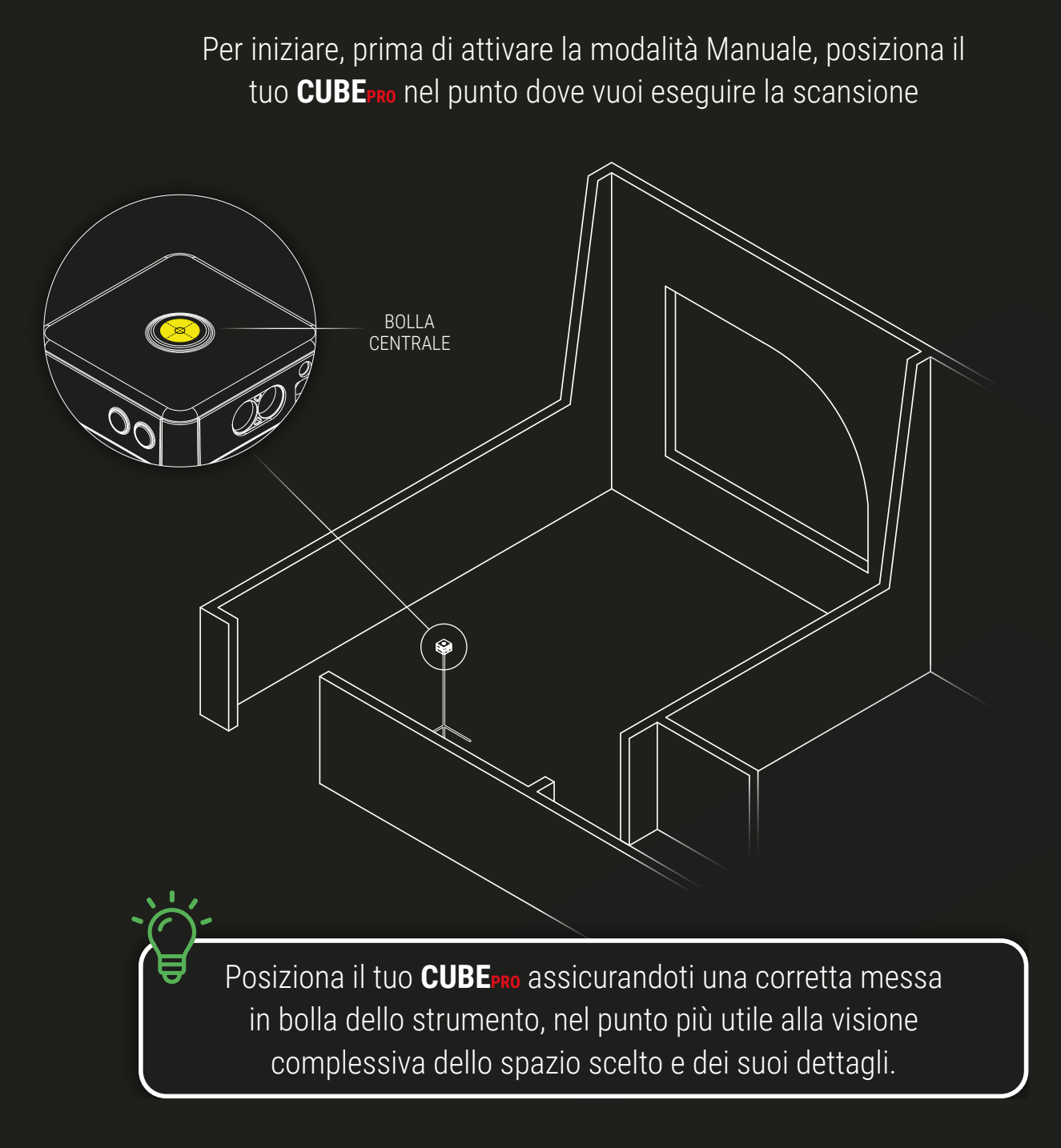

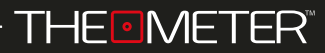

Per attivare la modalità clicca su **contrare** ; ora puoi ruotare, solo tramite l'interfaccia dell'App, il tuo **CUBE<sub>PRO</sub>** per andare a battere i punti desiderati con cui creare la tua planimetria.

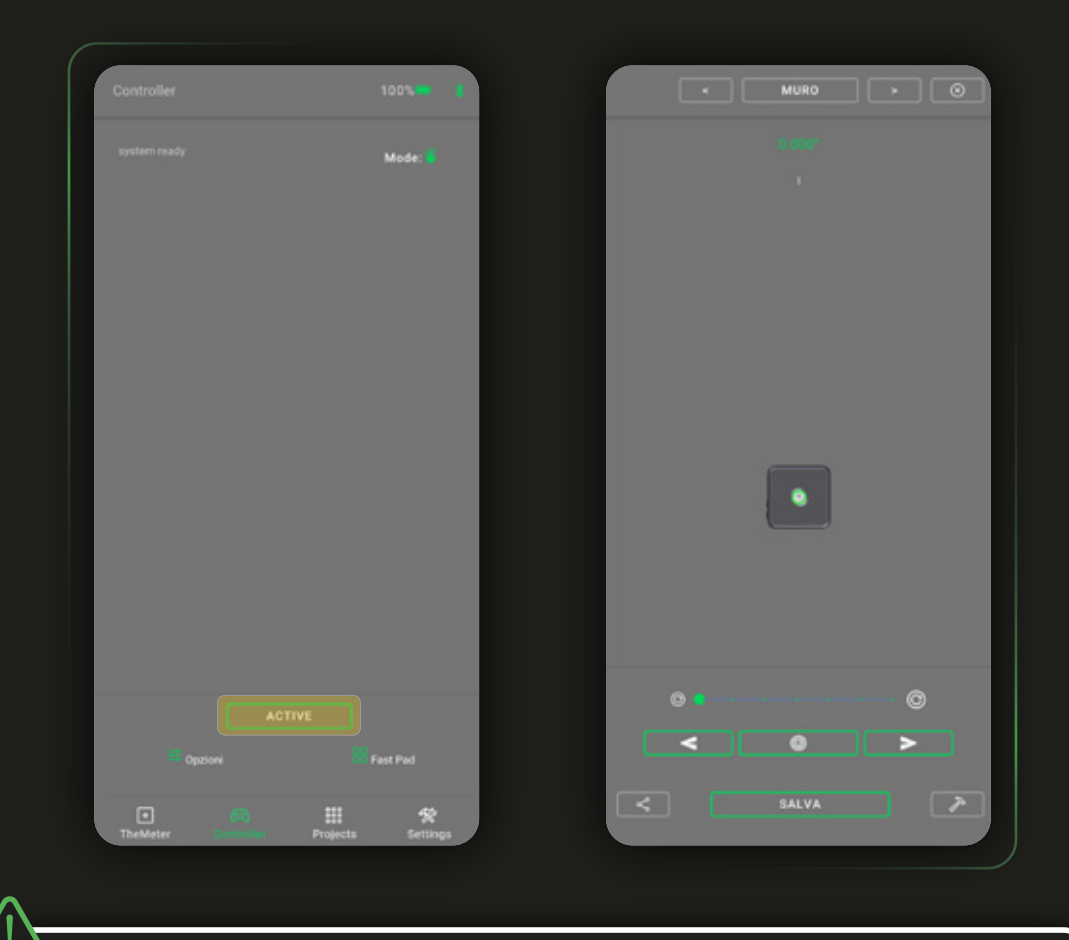

Per evitare danni allo strumento o errori nel rilievo è importante non ruotare a mano o spostare il **CUBEPR** una volta attivatà la modalità Manuale

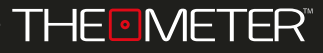

Con  $\equiv$  e  $\equiv$  fai eseguire una rotazione verso sinistra e destra; per aumentare o diminuire l'angolo di rotazione trascina il cursore · lungo la barra tra lo step minimo  $\circ$  e lo step massimo  $\circledcirc$ . Con  $\bullet$  registri il punto scelto

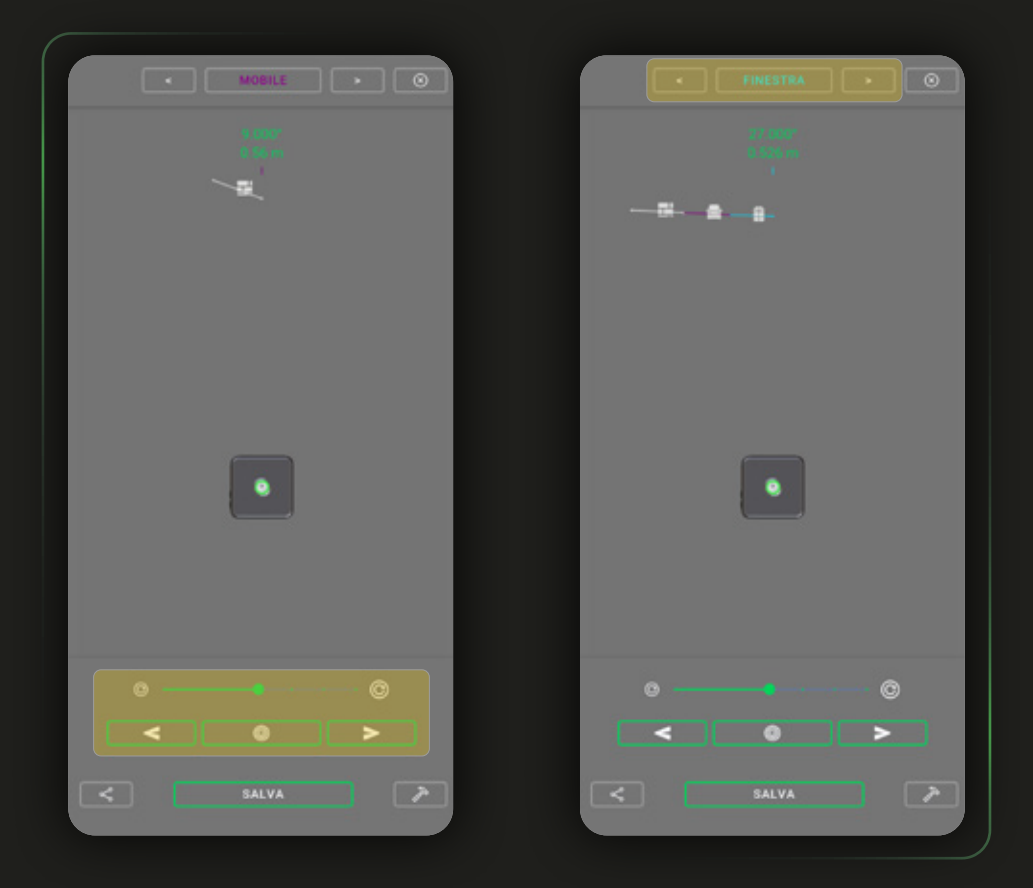

Tramite i tasti  $\equiv$  e  $\equiv$  puoi decidere con quale livello disegnare Il tracciato tra <u>(MURO)</u> PUNTO MOBILE CEINESTRA (PORTA) prima di fissare il punto finale della linea

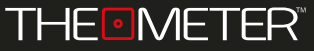

Per correggere errori nella scansione che stai eseguendo clicca sul tasto  $\geq$ : puoi cancellare a ritroso punto per punto con ← o direttamente l'intero rilievo con <sup>in</sup>

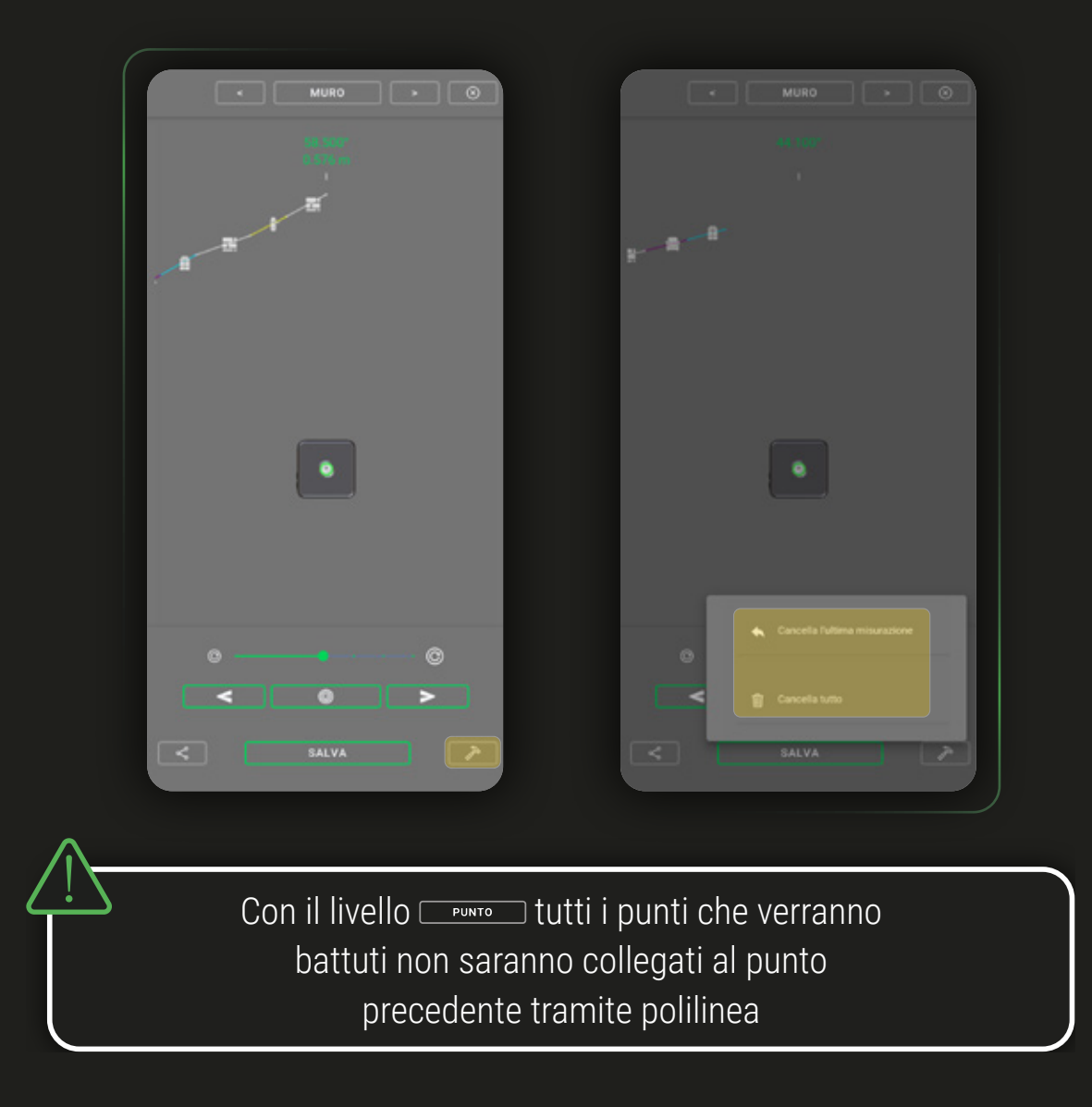

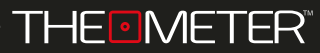

Il rilievo mostrato come esempio inizia e si conclude al punto 1, sviluppato in senso orario con l'acquisizione dei punti che ritenevamo più importanti

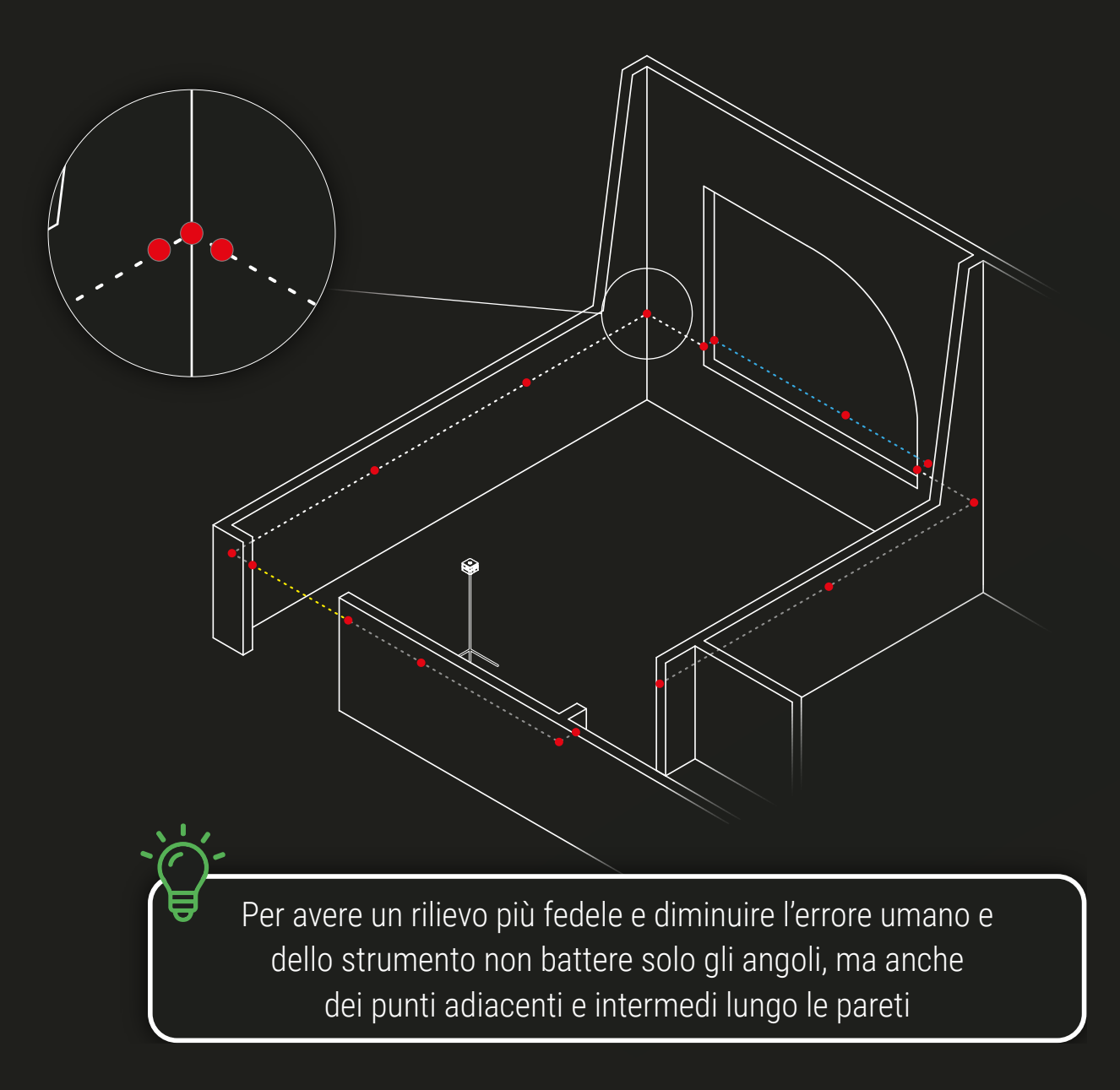

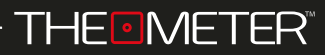

Mentre lo costruisci, il rilievo ti verrà mostrato con la direzione del laser del dispositivo perpendicolare verso l'alto

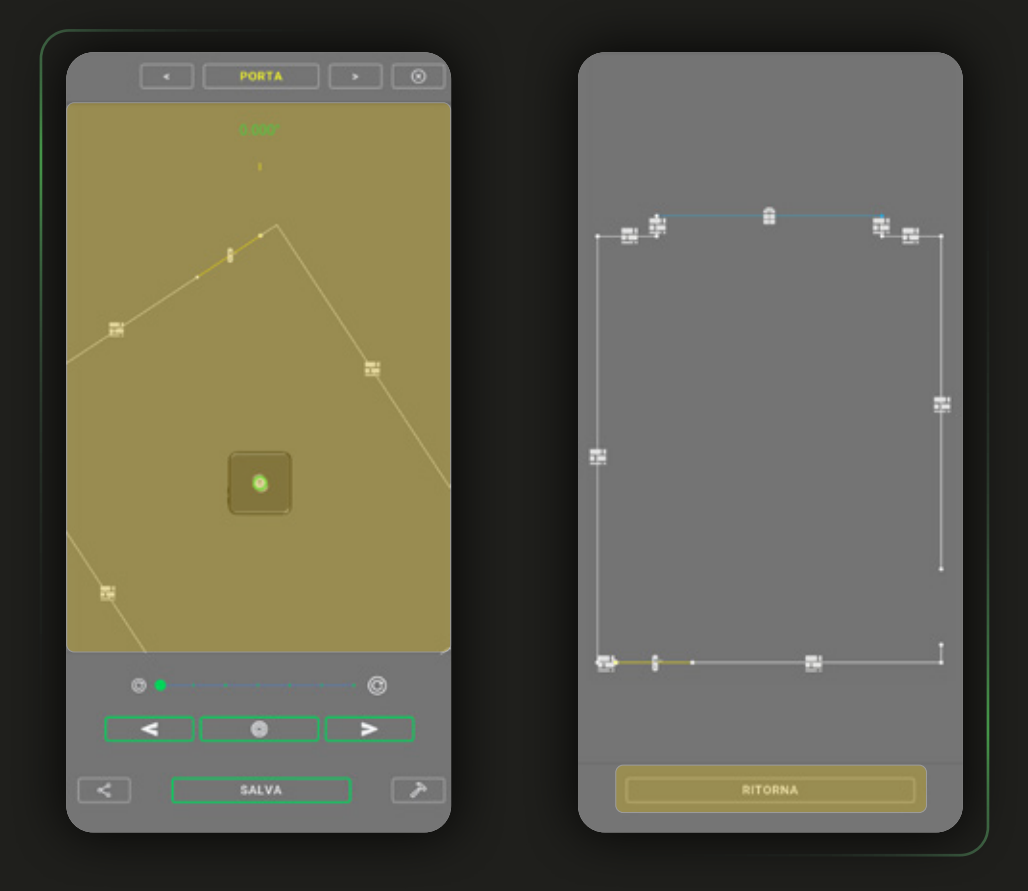

Per visualizzarlo liberamente puoi accedere alla schermata di anteprima toccando in un qualsiasi punto il riquadro della planimetria; cliccando SU **FRETORNA POST CONTRACT DE CONTRACTE CON** la scansione

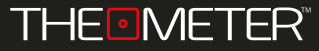

SALVATAGGIO O

Se sei contento del risultato della tua scansione, ma non vuoi condividerla subito, puoi conservarla in locale usando **soluto in Come prima opzione di salvataggio** puoi decidere a che progetto assegnare la scansione

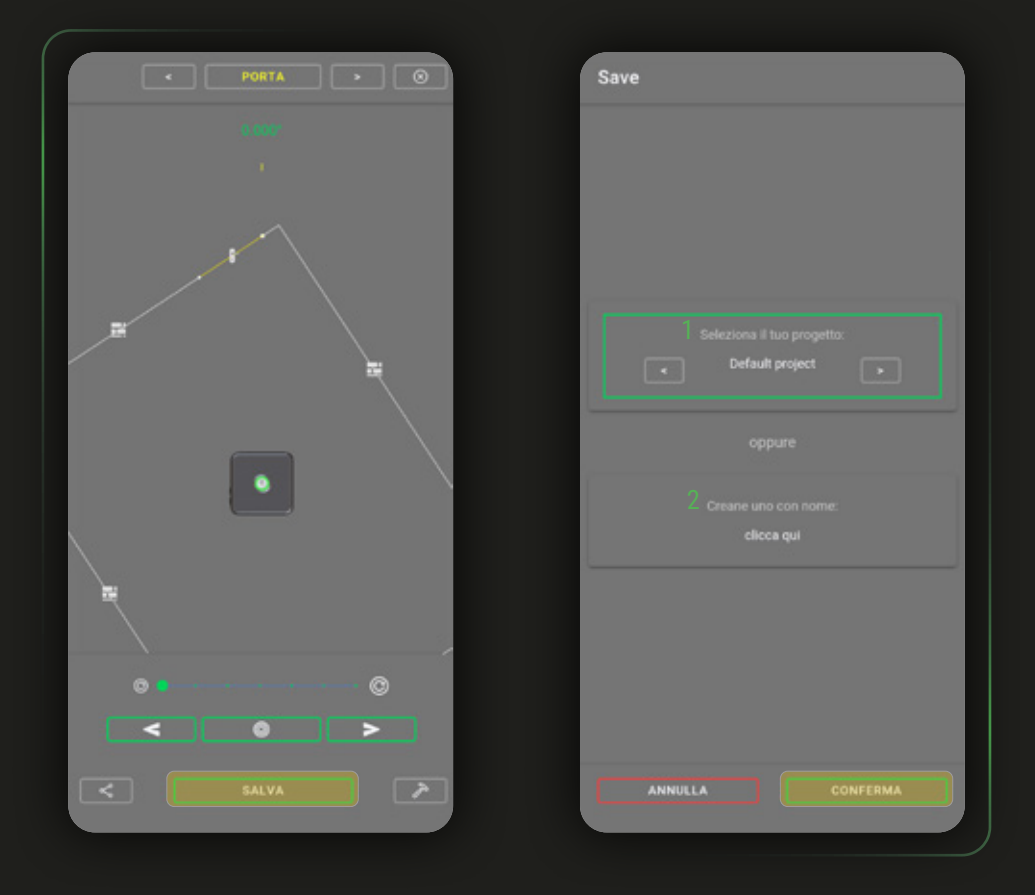

Puoi selezionarne uno tra quelli già esistenti<sup>1</sup> oppure andare a crearne uno nuovo ad hoc per il salvataggio del rilievo corrente². Scelto il progetto in cui conservare la rilevazione clicca

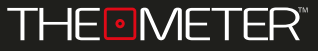

Puoi assegnare un nome alle tue scansioni ( di default sarà composto da "scan gg/mm/aa ora:min:sec" ); infine puoi aggiungere un commento, dopodichè completare il salvataggio con o annullarlo con

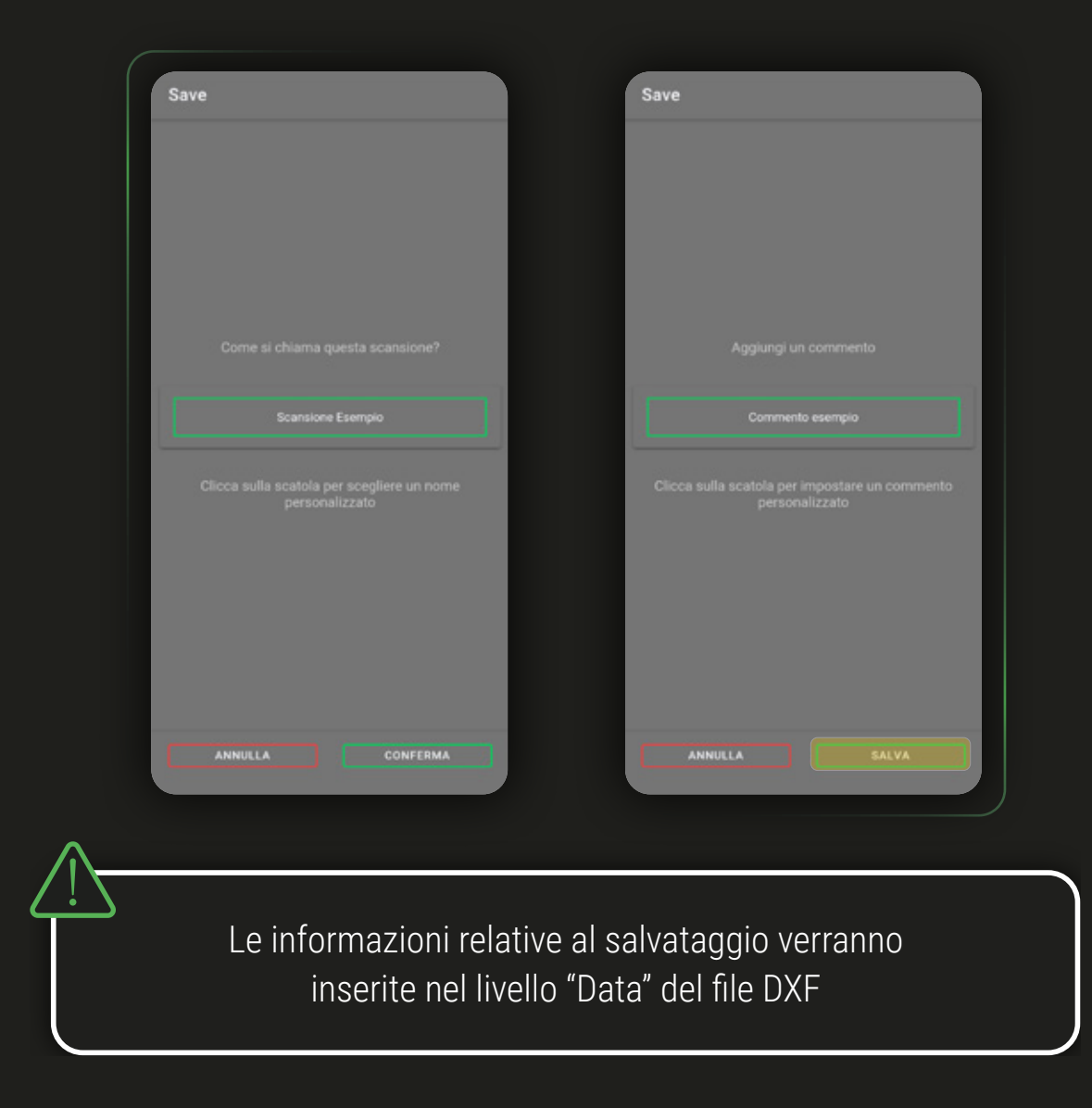

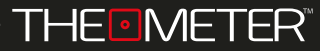

Concluse le operazioni di rilievo il tuo **CUBE<sub>PRO</sub>** ti fornisce una planimetria digitale completa nel file DXF, contenente tutti dati raccolti e modificabile tramite un qualsiasi software CAD.

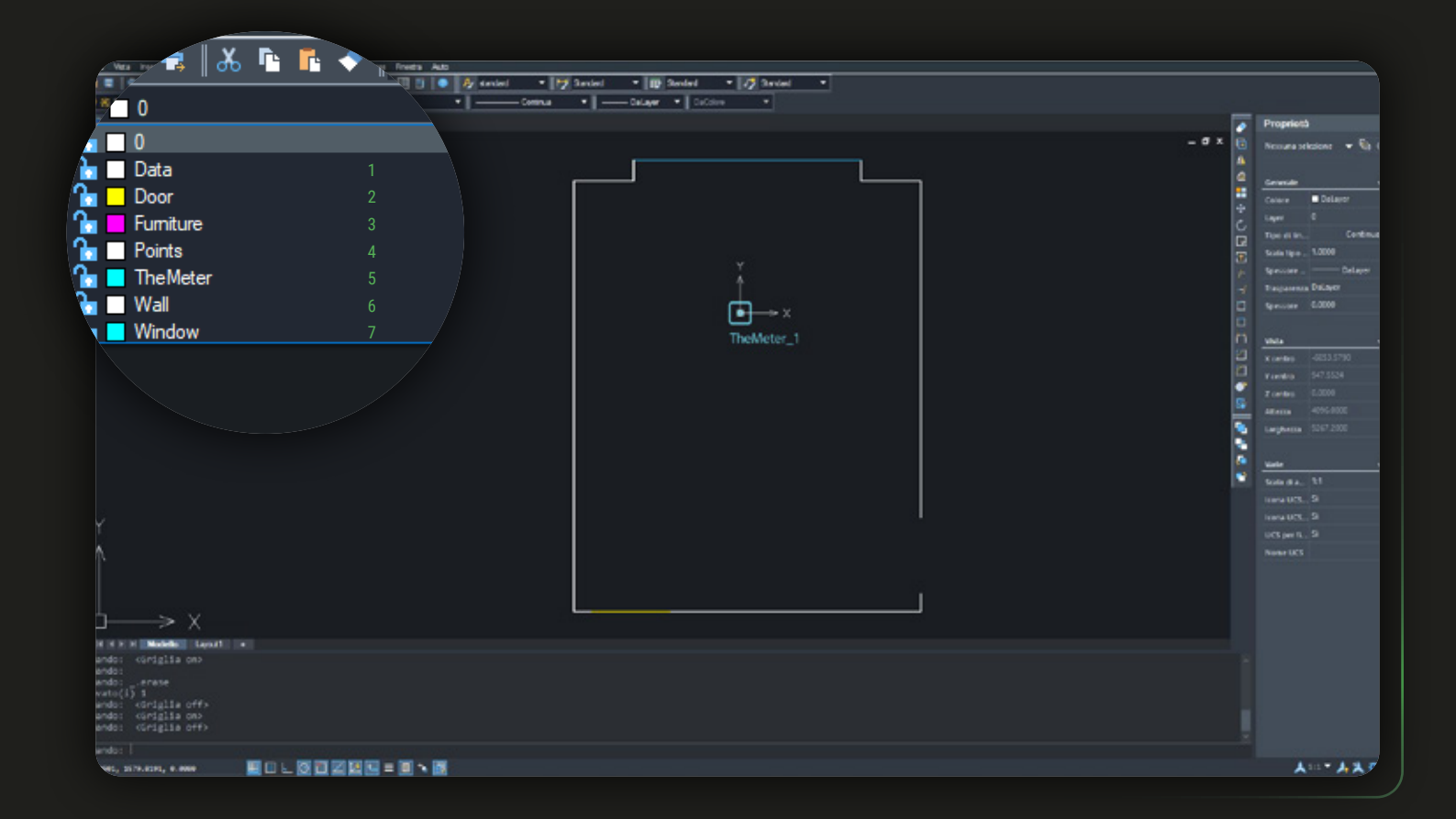

Il disegno è suddiviso in vari livelli: in "Data"<sup>1</sup> trovi i dati generici associati al file, in Door<sup>2</sup>, Furniture<sup>3</sup>, Points<sup>4</sup>, Wall<sup>6</sup> e Window<sup>7</sup> le polilinee con cui hai creato la scansione, in "TheMeter"<sup>5</sup> la posizione del **CUBE**PRO

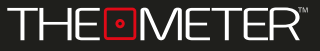

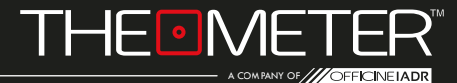

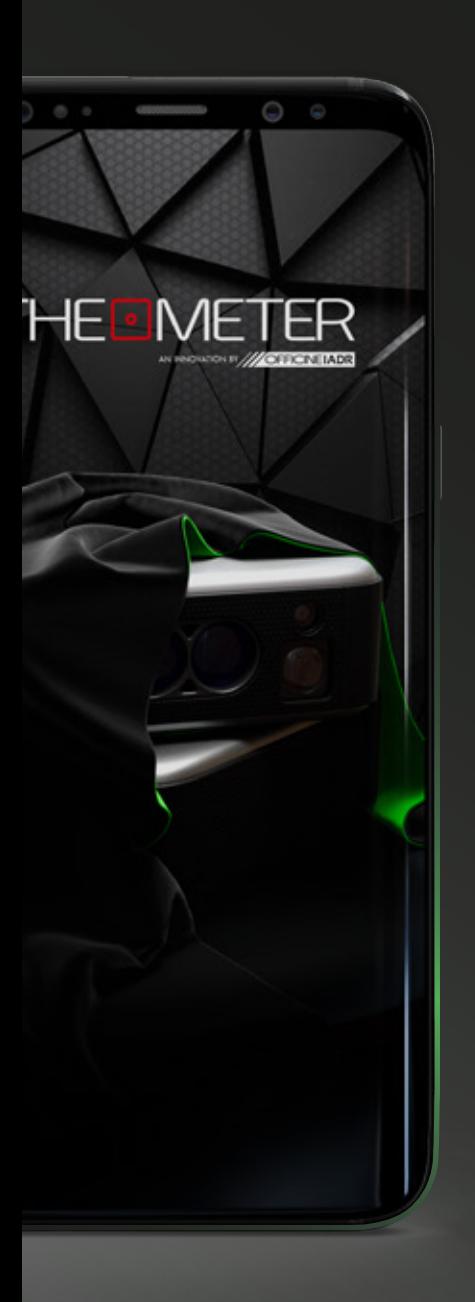

Le immagini utilizzate sono puramente a scopo illustrativo, potrebbero differire dalla realtà Alcune funzionalità non sono disponibili in tutte le regioni. © 2021 OfficineIADR SRL Tutti i diritti riservati. Designed by OfficineIADR stampata in Italia